# **Adding & Pricing Products**

Add new products and set product pricing on a per-fulfillment basis. Default fulfillments are Express, Pickup and Mail... but the names are arbitrary. You can name them whatever you'd like. The advantage of having multiple methods set up is that you can offer customers different turnaround time or product types or prices.

A common setup is to use the Express as "One Hour" or "Instant Print" service, and offer 4x6s for a premium price. Sometimes dealers have these products routed to a dye sub for a while-you-wait type of service. Then they use the "Pickup" button as a "Next Day" or "3 Hour" type of service, with your full selection of prints, perhaps printed at the minilab at standard pricing.

## **Adding new products:**

- 1. Click on a Fulfillment Option (1, 2, or 3) from the **Category Navigation Pane**.
- 2. Select the **Add Product** option from the top of the product list.
- 3. Select the products you wish to add by checking them in the list.
- 4. The new products are displayed in the product list for that fulfillment. To set pricing select the product in the product list (on the left side panel of the Setup Wizard).
- 5. Folio products require installed content to display.

#### **Quick Order Products:**

Each fulfillment can have one assigned Quick Order product. To assign, simply right-click on a print product and choose **Set As Quick Order Product**. To remove, right-click and select **Remove As Quick Order Product**. A Quick Order product is not required, but if one is not set, then **Choose Photos Only** must be selected from the **Order Settings** option.

## **Base Pricing:**

After adding or selecting a product, enter the desired price for the product in the **Base Price** field. This is all you need to do to add a product with a single base price.

#### **Quantity Pricing:**

Quantity pricing allows different prices for products purchased in bulk. To enable this pricing:

- 1. Select the product from the list in the **Primary Navigation Pane**.
- 2. Click on the **Enable Quantity Pricing for this product and fulfillment** checkbox in the **Customization Pane**.
- 3. Enter the order quantity in the **Qty** field.
- 4. Enter the price per print when the customer reaches the specified quantity of ordered prints for that size in the **Price** field.

## **Increment Pricing:**

Photo Folio products also allow for incremental pricing. This special pricing is used when a customer chooses to add additional pages to a Photo Folio product. For example, if a customer has more images than will fit into a 20-page photo folio book, the software will prompt them to add additional pages to the book at the set increment price per page.

### \*\***Note: Quantity pricing is applied when multiple copies of the same product are ordered. Increment pricing refers to pricing on each additional page that is added to a single order item.**

To add a base increment price, simply enter a price into the **Increment Price** field.

To enable increment pricing on top of quantity pricing:

- 1. Select the product from the list in the **Primary Navigation Pane**.
- 2. Click on the **Enable Quantity Pricing for this product and fulfillment** checkbox in the **Customization Pane**.
- 3. Enter the order quantity in the **Qty** field.
- 4. Enter the price per Folio product when the customer reaches the specified quantity in the **Price** field.
- 5. Enter a per additional page increment price in the **Increment Price** field.

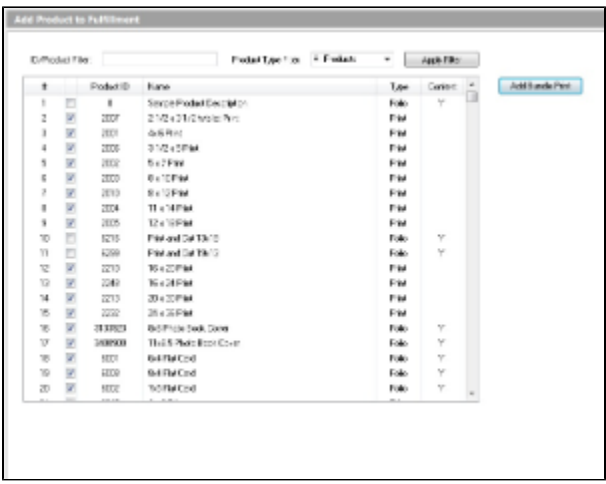

## Add Product to Fulfillment

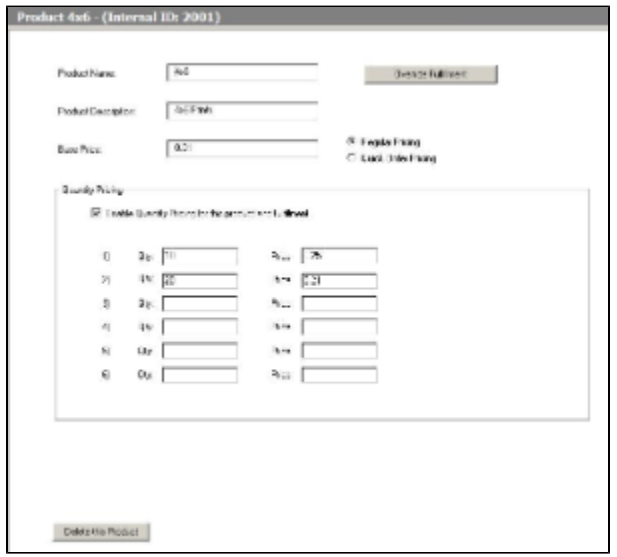

## Product Pricing

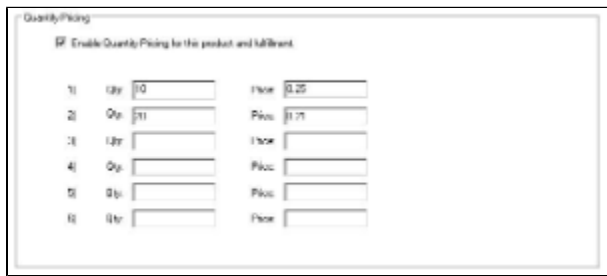

## Quantity Pricing

## **Removing a Product:**

- 1. Click on the product in the product list on the left side of the screen.
- 2. Click on the **Delete this Product** button at the bottom of the **Customization Pane**.

Version 7.5 of the APM software features a new product option named Bundle Prints. This product may use a custom name and description, and it may be added to the kiosk software multiple times to feature different sizes and print counts. The Bundle Print products are added in a similar fashion as the other kiosk products, but the addition of a Bundle Print package creates a product entry within your client account. The advantage of this option is that if you decide to add the Bundle Print products to multiple machines, you can select from a list of existing Bundle Prints created within your account, so you don't have to enter the number of prints each time you add this option.

### **Adding new Bundle Print products:**

- 1. Click on a Fulfillment Option (1, 2, or 3) from the **Category Navigation Pane**.
- 2. Select the **Add Product** option from the top of the product list.
- 3. Select the **Add Bundle Print** option next to the **Add Selected Product(s)** button.
- 4. Select to add a New Bundle Print Product or an Existing Bundle Print Product.

\*\***Note:** Existing Bundle Print products are polled from your client account.

5. Once the product setup screen appears, you may change the **Product Name** and **Product Description**. The values entered in these fields will affect the product name displayed throughout the APM software.

6. Select a product you would like to include in the Print Bundle from the drop-down list, enter the **Quantity**, then press the **Add** button. You can add up to four products.

7. To modify the number of prints for each print size, click on the product within the bundle product listing, then change the **Quantity** and press the **Update** button.

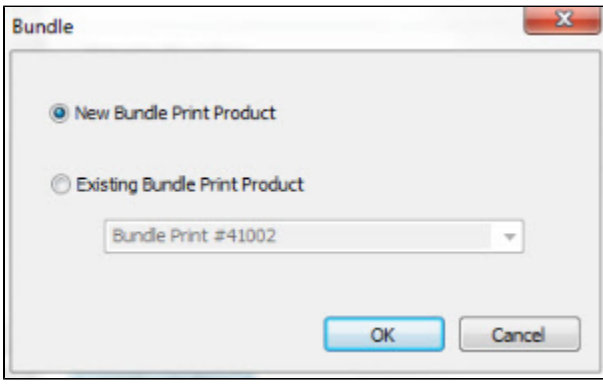

## Add new Bundle Print

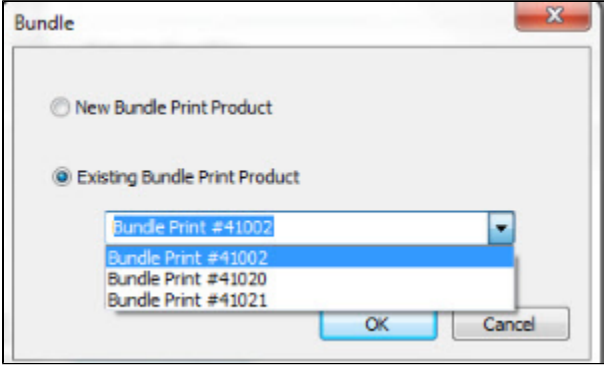

Add an Existing Bundle Print

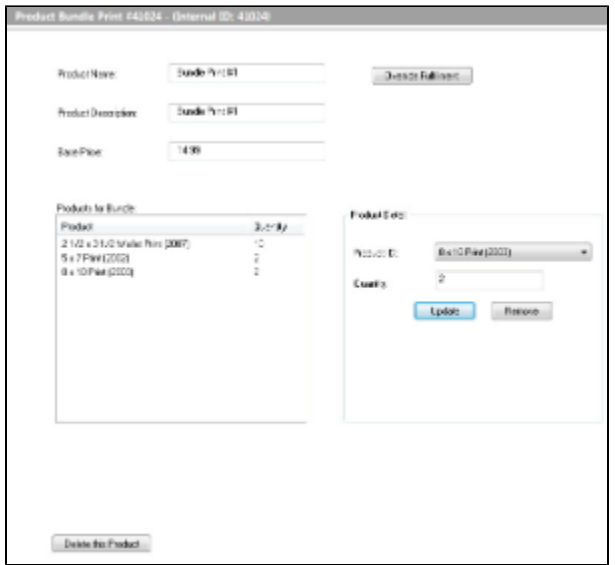

Bundle Product Configuration